# How to E-file Court Reporter Events

*If you have not yet registered for Court Reporter E-filing with the 11th Circuit, the instructions for registering may be found on our website at <https://www.ca11.uscourts.gov/court-reporter-forms-and-information>*

### **TOGGLE**

If you are an official court employed court reporter, you will likely be connected to the court's network, therefore using the toggle utility is required each time you electronically file. Saving the toggle utility URL as a bookmark is recommended for future use. This is **not** required for contract court reporters who are not connected to the court's network.

Court employed court reporters should open their browser and access the [Toggle](https://ecf.casb.uscourts.gov/CMECFHelpDeskUtility.html) Utility. Select **PACER User** as your current settings.

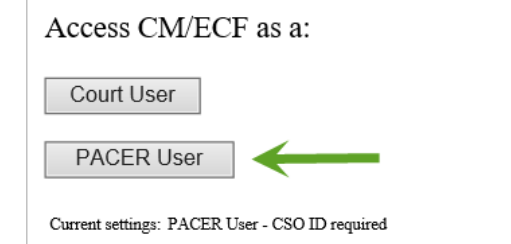

## II. NAVIGATE TO THE 11<sup>TH</sup> CIRCUIT ECF FILING SYSTEM

 **You may access the 11th Circuit ECF system from our website at [Eleventh Circuit | United States Court of Appeals \(uscourts.gov\),](https://www.ca11.uscourts.gov/) or by naviga�ng through PACER at [htps://pacer.uscourts.gov,](https://pacer.uscourts.gov/) or by inpu�ng the direct website address: [htps://ecf.ca11.uscourts.gov](https://ecf.ca11.uscourts.gov/)** 

#### **a. Click the CM/ECF Document Filing System link.**

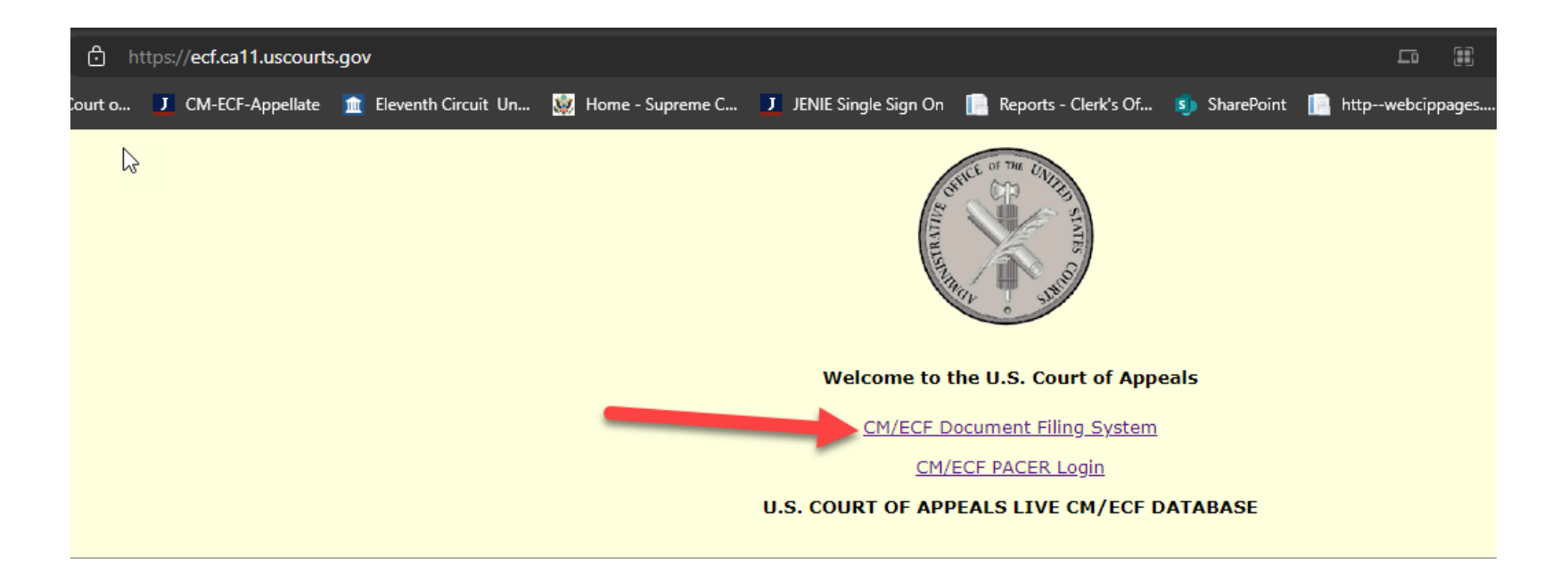

#### **b. Select Filing**

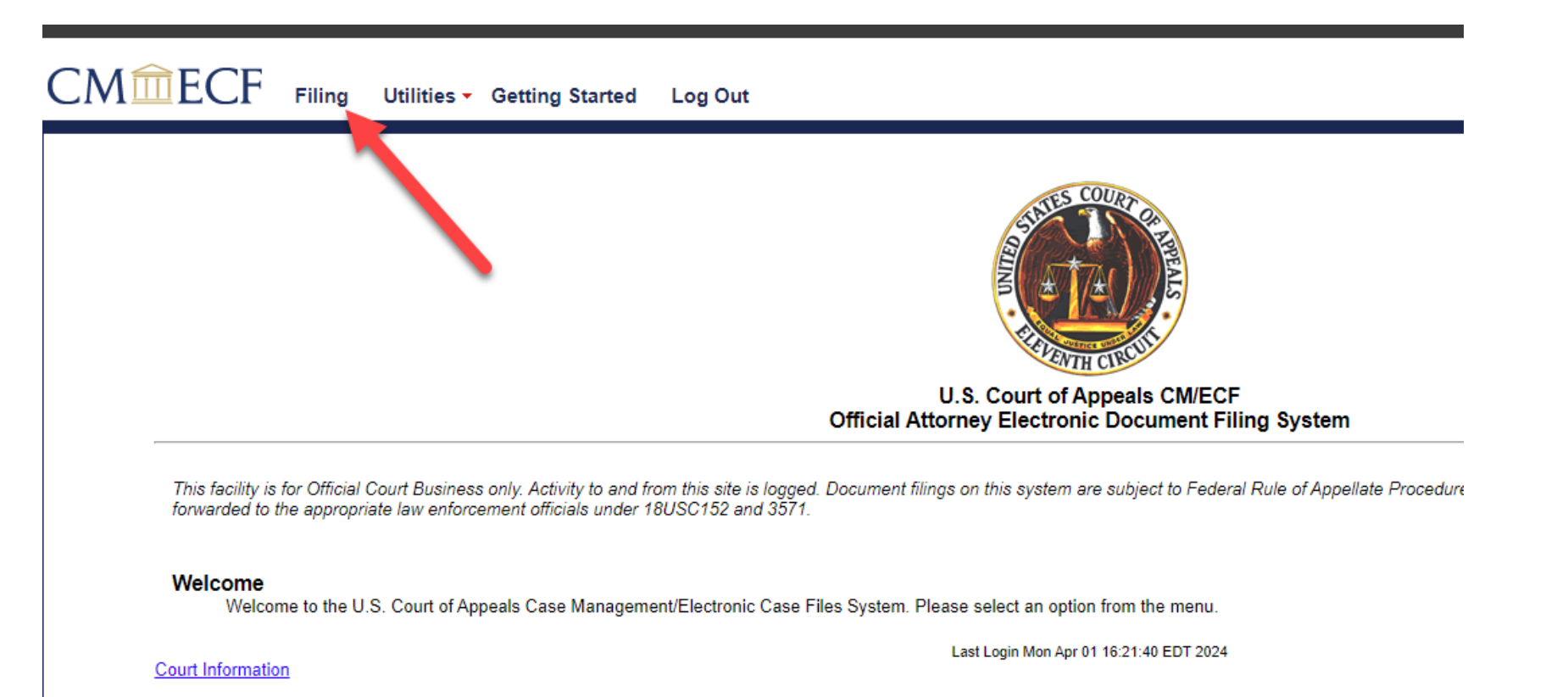

Click the link below to view the "Introduction to NextGen" Electronic Learning Module: Introduction to NextGen

### III. FILE IN A CASE

- a. Enter the case number in the format shown in the example below. Do not include alpha characters.
- b. Select Transcript from the Category box shown on the right side of the image to filter the events.
- c. Select the desired type of document to be filed.

The available Court Reporter-specific events to be used are:

- 1. Court Reporter Acknowledgement Submitted
- 2. Court Reporter Extension Request
- 3. Court Reporter Notice of Transcripts Filed

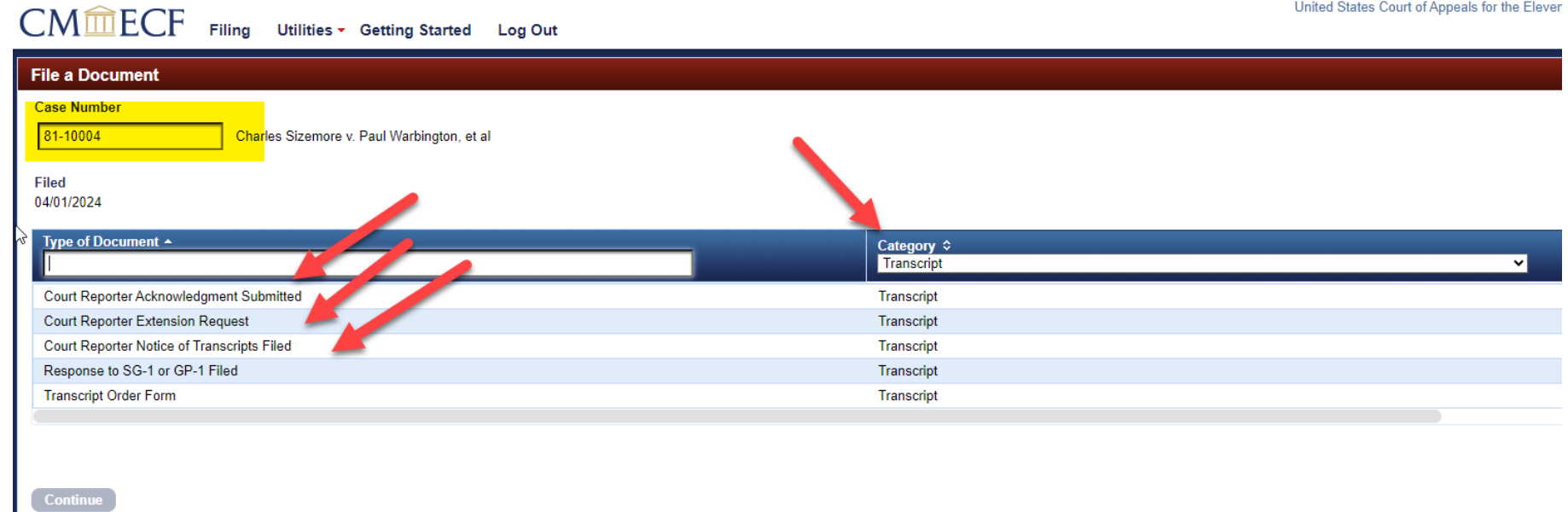

**Once an event has been selected, click Continue at the bottom left corner of the screen.** 

**On the following screen, if you do not see your name appear under Court Reporter Filer, please type in your name in the second box. If you do see your name, select it.**

Browse and upload your extension form, enter the requested date for the extension, and then click Continue.

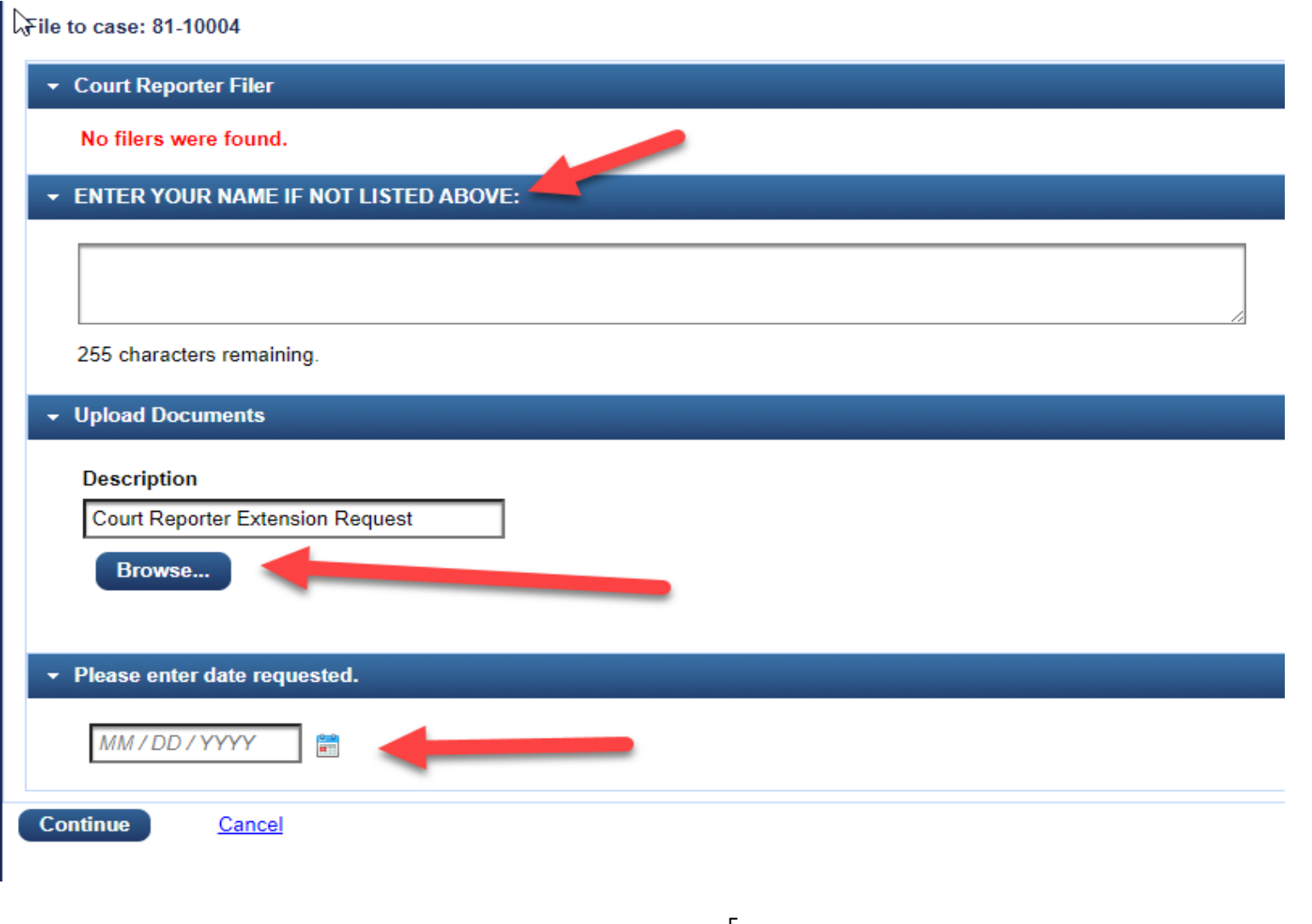

The next screen allows you to review your previously entered information. You may expand any of the sections to view the information by **clicking on the arrows. This screen will also give you a preview of the Docket Text.** 

**Once you are ready to proceed, you may click Continue.** 

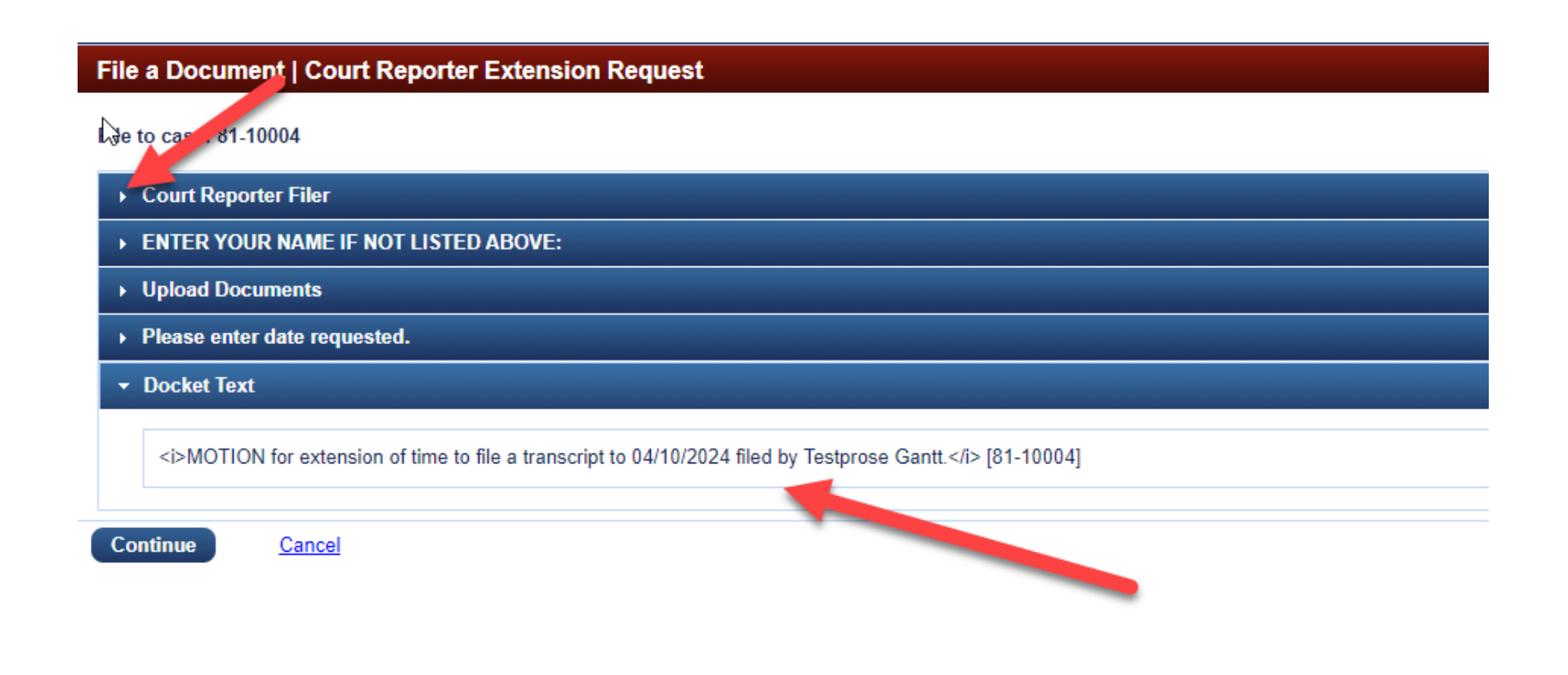

#### The last screen presents the Final Review. Click Submit to finalize the docketing event.

File to case: 81-10004

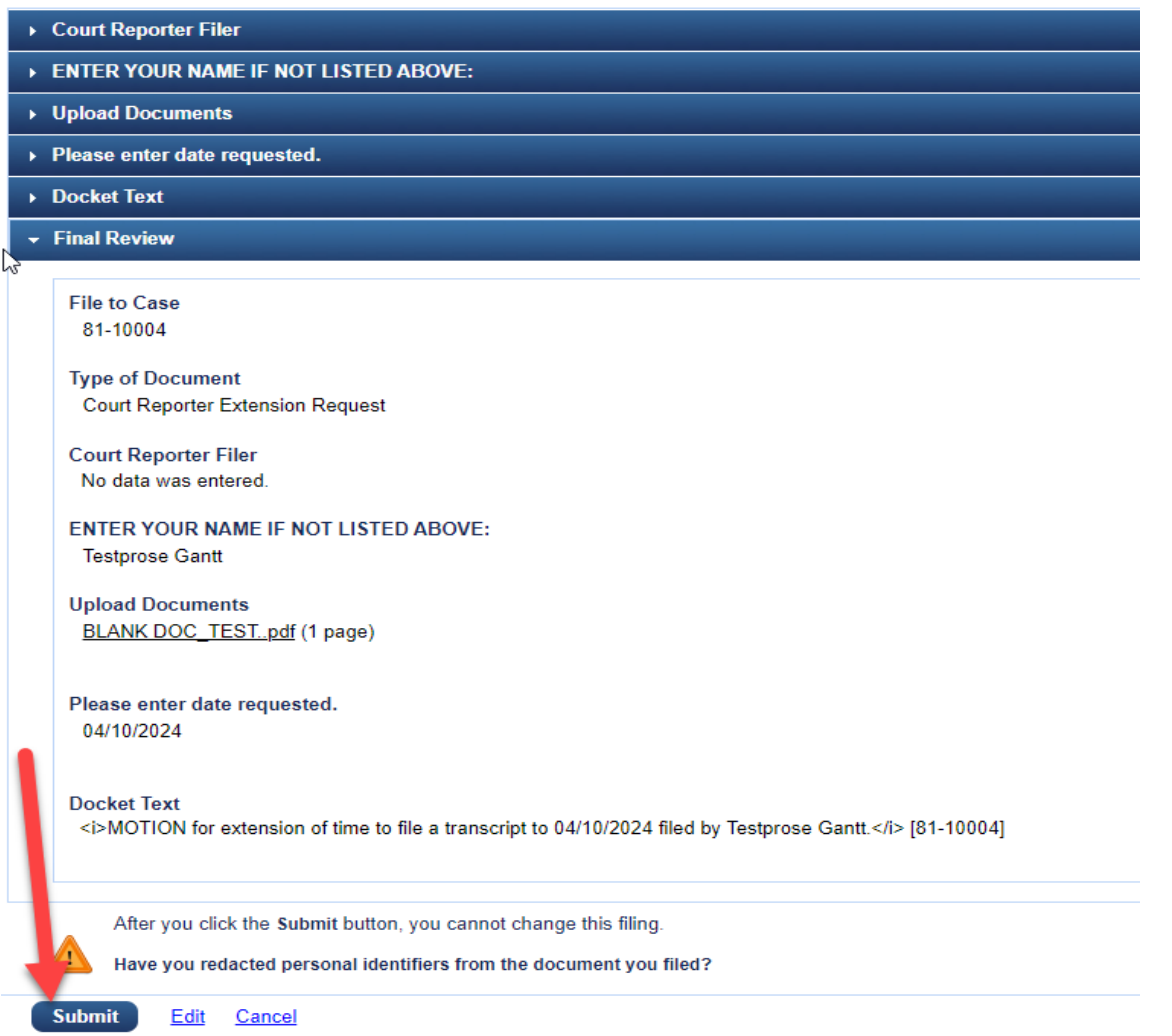

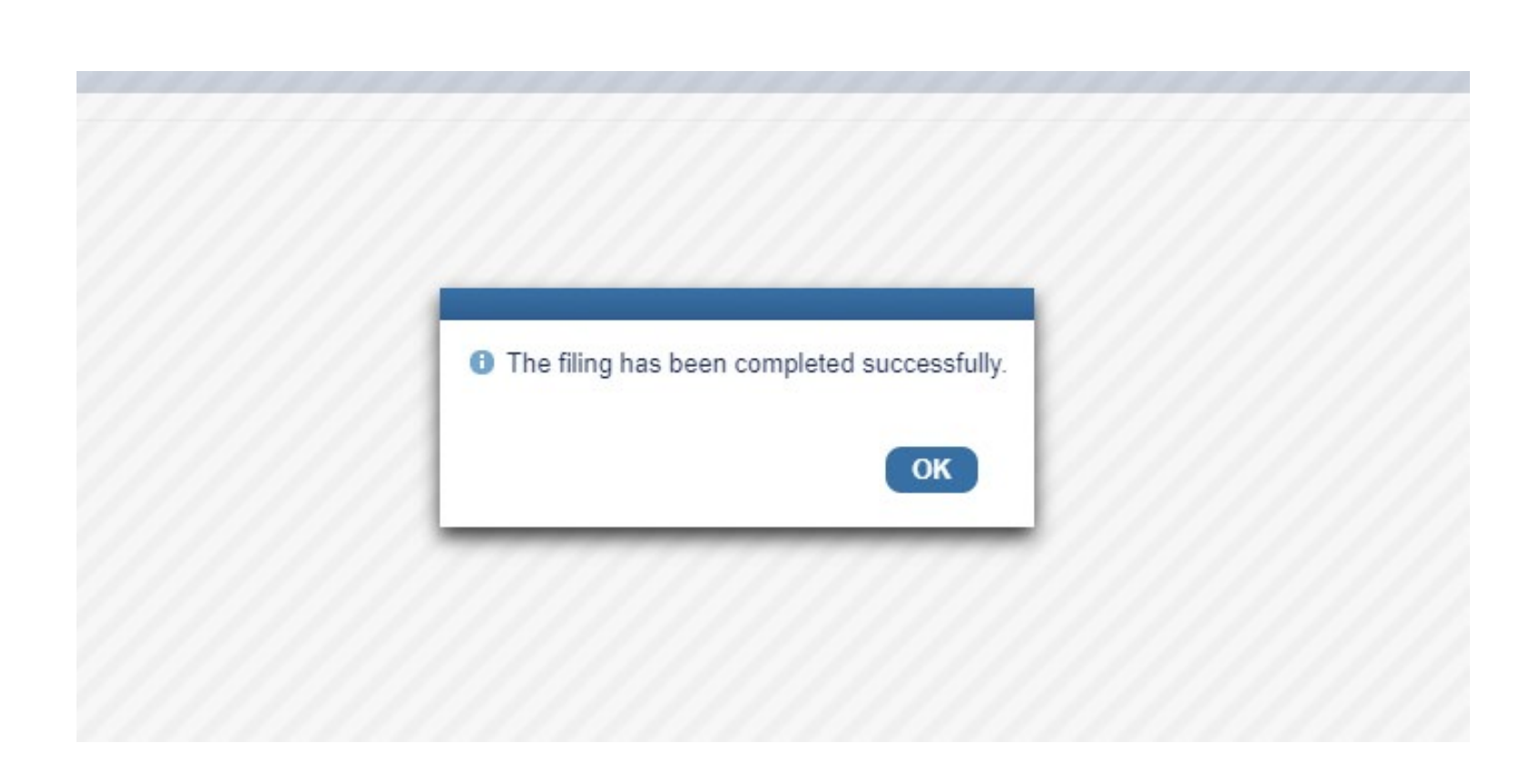